# **INSPIRON™**

**Setup-Handbuch**

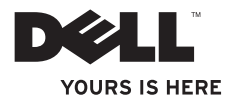

# **INSPIRON™**

**Setup-Handbuch**

Modell PP19S

## **Anmerkungen, Vorsichtshinweise und Warnungen**

- **ANMERKUNG:** Eine ANMERKUNG enthält wichtige Informationen, die Ihnen helfen, Ihren Computer besser zu nutzen.
- **VORSICHT: Ein VORSICHTHINWEIS weist auf mögliche Schäden an der Hardware oder auf möglichen Datenverlust hin und beschreibt Ihnen, wie Sie dieses Problem vermeiden können.**
- **WARNUNG: Durch eine WARNUNG werden Sie auf Gefahrenquellen hingewiesen, die materielle Schäden, Verletzungen oder sogar den Tod von Personen zur Folge haben können.**

**Februar 2009 Teilenr. K694P Rev. A00**

\_\_\_\_\_\_\_\_\_\_\_\_\_\_\_\_\_\_

**Informationen in diesem Dokument können sich ohne vorherige Ankündigung ändern. © 2009 Dell Inc. Alle Rechte vorbehalten.**

Nachdrucke jeglicher Art ohne die vorherige schriftliche Genehmigung von Dell Inc. sind strengstens untersagt.

In diesem Text verwendete Marken: Dell, das DELL Logo, Inspiron und YOURS IS HERE sind Marken von Dell Inc.; Intel ist eine eingetragene Marke und Atom ist eine Marke der Intel Corporation in den Vereinigten Staaten und anderen Ländern; Microsoft und Windows sind entweder Marken oder eingetragene Marken der Microsoft Corporation in den Vereinigten Staaten und/oder anderen Ländern; Ubuntu ist eine eingetragene Marke von Canonical Ltd.; Bluetooth ist eine eingetragene Marke von Bluetooth SIG, Inc. und wird von Dell unter Lizenz verwendet.

Andere Marken und Markennamen, die in diesem Dokument vorkommen, beziehen sich entweder auf die juristischen Personen, die diese Marken und Namen beanspruchen oder auf ihre Produkte. Dell Inc. lehnt jegliche Besitzrechte an den Marken und Markennamen außer ihren eigenen ab.

## **Inhalt**

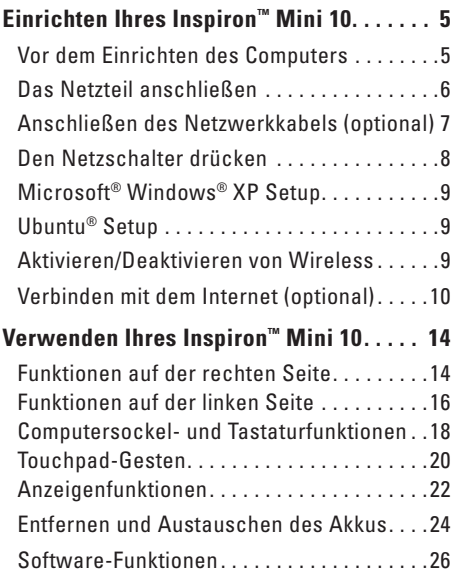

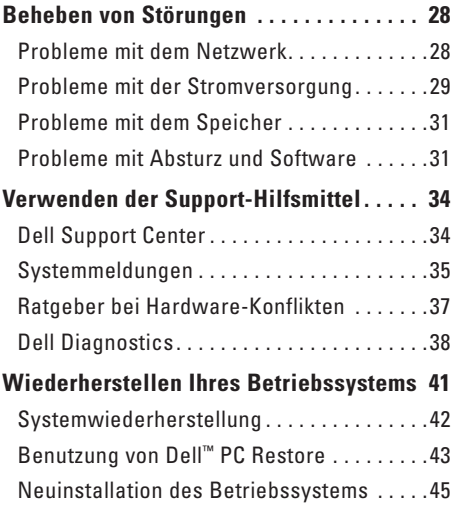

#### **Inhalt**

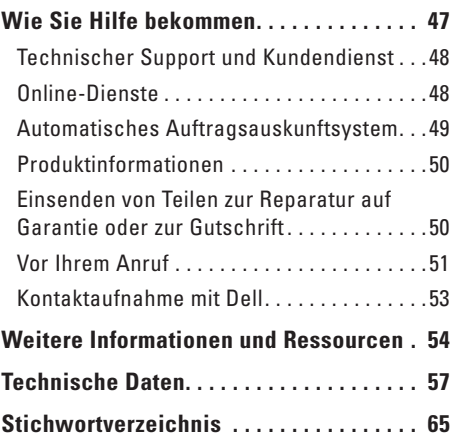

## <span id="page-6-0"></span>**Einrichten Ihres Inspiron™ Mini 10**

Im folgenden Abschnitt finden Sie Informationen über das Einrichten des Inspiron Mini 10 und das Anschließen von Peripheriegeräten.

## **Vor dem Einrichten des Computers**

Beim Aufstellen Ihres Computers sollten Sie sicherstellen, dass für einen einfachen Zugriff auf eine Stromquelle, eine ausreichende Belüftung und eine ebene Fläche für den Computer gesorgt ist.

Eine verminderte Luftzirkulation um den Inspiron Mini 10 herum könnte zur Überhitzung des Geräts führen. Zur Vermeidung einer Überhitzung sollten Sie sicherstellen, dass mindestens 10,2 cm auf der Rückseite des Computers und mindestens 5,1 cm an allen anderen Seiten frei bleiben. Sie sollten den Computer niemals in einem geschlossenen Raum, wie beispielsweise in einem Gehäuse oder einem Schrank platzieren, solange er an die Stromversorgung angeschlossen ist.

**WARNUNG: Stecken Sie keine Gegenstände in die Lüftungsschlitze, blockieren Sie sie nicht, und halten Sie sie frei von Staub. Bewahren Sie den Dell™-Computer im eingeschalteten Zustand nicht in Bereichen mit mangelnder Luftzirkulation auf, etwa in einem Aktenkoffer. Ohne Luftzirkulation kann der Computer Schaden nehmen oder sogar ein Brand entstehen. Der Lüfter schaltet sich ein, wenn sich der Computer erhitzt. Das ist normal und weist nicht auf ein Problem mit dem Lüfter oder dem Computer hin.**

**VORSICHT: Das Platzieren oder Stapeln von schweren oder spitzen Gegenständen auf dem Computer kann zu einer dauerhaften Beschädigung des Computers führen.**

## <span id="page-7-0"></span>**Das Netzteil anschließen**

Verbinden Sie das Netzteil mit dem Computer und stecken Sie es dann in die Steckdose oder den Überspannungsschutz.

 $\overline{\phantom{a}}$ 

**WARNUNG: Das Netzteil funktioniert mit allen Steckdosen weltweit. Netzanschlüsse und Steckerleisten sind jedoch von Land zu Land verschieden. Wird ein falsches Kabel verwendet oder dieses nicht ordnungsgemäß an eine Steckerleiste oder Steckdose angeschlossen, kann ein Brand oder permanenter Schaden an Ihrem Computer verursacht werden.**

 $0.1107$ 

## <span id="page-8-0"></span>**Anschließen des Netzwerkkabels (optional)**

Um eine kabelgebundene Netzwerkverbindung herzustellen, schließen Sie das Netzwerkkabel an.

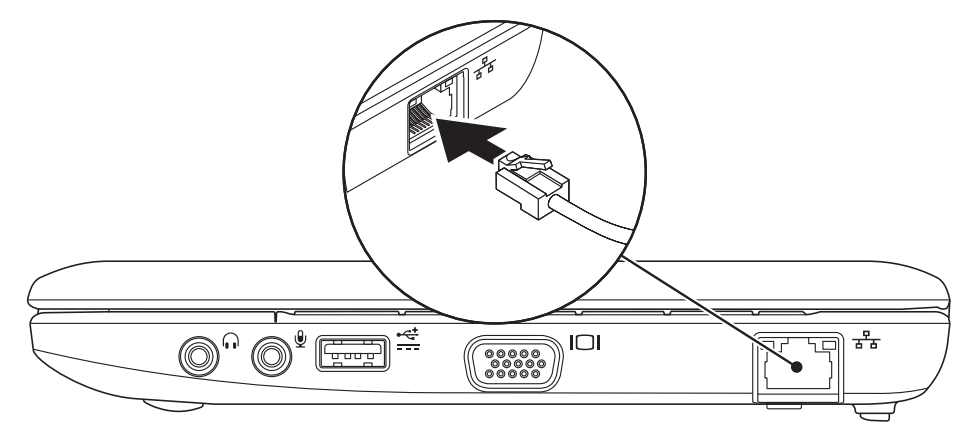

### <span id="page-9-0"></span>**Den Netzschalter drücken**

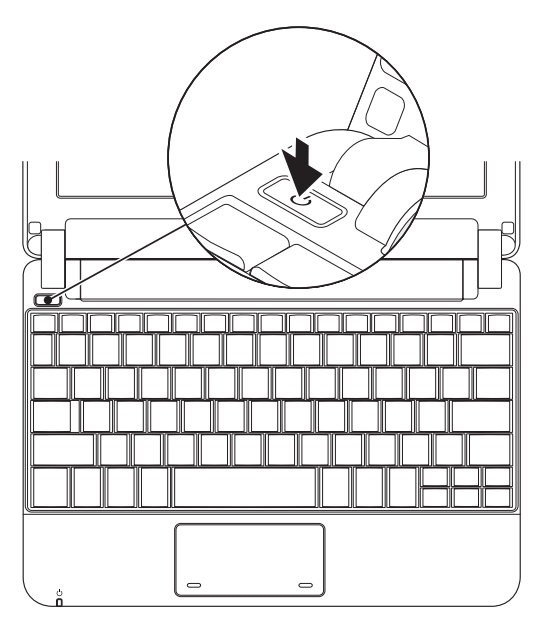

## <span id="page-10-0"></span>**Microsoft® Windows® XP Setup**

Wenn Sie das Betriebssystem Windows XP zusammen mit Ihrem Computer bestellt haben, ist es bereits konfiguriert. Zum erstmaligen Einrichten von Windows XP befolgen Sie die Anweisungen auf dem Bildschirm. Diese Schritte sind obligatorisch und können bis zu 15 Minuten in Anspruch nehmen. Über die Anweisungen auf dem Bildschirm durchlaufen Sie mehrere Verfahren, einschließlich des Annehmens von Lizenzvereinbarungen, des Festlegens der persönlichen Einstellungen und des Einrichtens einer Internetverbindung.

**VORSICHT: Unterbrechen Sie unter keinen Umständen den Einrichtungsvorgang des Betriebssystems. Dies könnte dazu führen, dass der Computer nicht mehr verwendet werden kann.**

## **Ubuntu® Setup**

Wenn Sie das Ubuntu-Betriebssystem mit Ihrem Computer bestellt haben, ist es bereits konfiguriert. Schlagen Sie im Ubuntu Schnellstart-Handbuch nach, das im Lieferumfang Ihres Computers enthalten ist, um genauere Informationen zum Betriebssystem zu erhalten.

## **Aktivieren/Deaktivieren von Wireless**

So aktivieren Sie Wireless, wenn der Computer eingeschaltet ist:

**1.** Drücken Sie die Taste <Fn><F2> oder die **(K)** Taste auf der Tastatur.

Das Dialogfeld **Wireless Enable/Disable**  (Wireless aktivieren/deaktivieren) wird angezeigt.

- **2.** Wählen Sie eine der folgenden Optionen:
	- **Enable Bluetooth** (Bluetooth aktivieren)
	- **Enable Wireless-LAN** (Wireless-LAN aktivieren)

<span id="page-11-0"></span>**3.** Klicken Sie auf **OK**.

Um Wireless zu deaktivieren, drücken Sie erneut <Fn><F2>, um WLAN zu deaktivieren.

## **Verbinden mit dem Internet (optional)**

**ANMERKUNG:** Das Spektrum an Internetdienstanbietern (Internet Service Provider = ISP) und Internetdienstleistungen ist abhängig vom jeweiligen Land.

Zum Verbinden mit dem Internet benötigen Sie ein externes Modem oder eine Netzwerkverbindung, sowie einen Internetdienstanbieter (ISP).

**ANMERKUNG:** Wenn im Lieferumfang kein externes USB-Modem oder kein WLAN-Adapter enthalten war, können Sie eines bzw. einen über die Dell-Website unter **www. dell.com** beziehen.

#### **Einrichten einer kabelgebundenen Internetverbindung**

- • Wenn Sie mit einer DFÜ-Verbindung arbeiten, verbinden Sie das externe USB-Modem (optional) mit der Telefonwandbuchse, bevor Sie die Internetverbindung einrichten.
- • Wenn Sie eine DSL- oder Kabel- bzw. Satellitenmodemverbindung verwenden, setzen Sie sich für die jeweiligen Setup-Informationen mit Ihrem Internetdienstanbieter (ISP) oder Ihrem Mobilfunkanbieter in Verbindung.

Um die Einrichtung der kabelgebundenen Internetverbindung abzuschließen, befolgen Sie die Anweisungen unter "Einrichten der Internetverbindung" auf Seite [11.](#page-12-0)

#### **Einrichten einer Wireless-Internetverbindung**

**ANMERKUNG: Um den Wireless-Router** einzurichten, schlagen Sie in der Dokumentation im Lieferumfang Ihres Routers nach.

Bevor Sie die Wireless-Internetverbindung verwenden können, müssen Sie eine Verbindung zu dem Wireless-Router herstellen. Einrichten. einer Verbindung zu einem Wireless-Router:

- **ANMERKUNG:** Die folgenden Schritte gelten für die Windows-Standardansicht. Wenn Sie auf Ihrem Dell™ Computer die klassische Windows-Ansicht verwenden, treffen die Beschreibungen möglicherweise nicht zu.
- **1.** Speichern und schließen Sie alle geöffneten Dateien und beenden Sie alle geöffneten Programme.
- **2.** Klicken Sie auf **Start**→ **Control Panel**  (Start→ Systemsteuerung).
- **3.** Wählen Sie unter **Network and Internet Connections** (Netzwerk- und Internetverbindungen) die Option **Wireless Network Setup**

**Wizard** (Wireless-Netzwerk-Installationsassistent).

**4.** Folgen Sie den Anweisungen auf dem Bildschirm, um das Setup abzuschließen.

#### <span id="page-12-0"></span>**Einrichten einer Internetverbindung**

Um eine Internetverbindung einzurichten, führen Sie die Schritte im nächsten Abschnitt durch.

- **1.** Speichern und schließen Sie alle geöffneten Dateien und beenden Sie alle geöffneten Programme.
- **2.** Doppelklicken Sie auf das ISP-Symbol auf dem Desktop von Microsoft Windows.
- **3.** Folgen Sie den Anweisungen auf dem Bildschirm, um das Setup abzuschließen.

Folgen Sie den Anweisungen im nächsten Abschnitt, wenn auf Ihrem Desktop kein Internetdienstanbietersymbol angezeigt wird, oder wenn Sie eine Internetverbindung über einen anderen Internetdienstanbieter aufbauen möchten.

**ANMERKUNG:** Wenn Sie keine Internetverbindung herstellen können, obwohl dies früher schon möglich war, liegt das Problem möglicherweise auf Seiten des Internetdienstanbieters. Fragen Sie diesbezüglich beim Internetdienstanbieter nach oder versuchen Sie zu einem späteren Zeitpunkt erneut, die Verbindung herzustellen.

Halten Sie Ihre Internetdienstanbieterdaten bereit. Wenn Sie keinen Internetdienstanbieter (ISP) haben, können Sie mithilfe des Assistenten **Connect to the Internet** (Mit dem Internet verbinden) einen solchen einrichten.

 $\mathscr{M}$ 

**ANMERKUNG:** Die folgenden Schritte gelten für die Windows-Standardansicht. Wenn Sie auf Ihrem Dell™-Computer die klassische Windows-Ansicht verwenden, treffen die Beschreibungen möglicherweise nicht zu.

**1.** Speichern und schließen Sie alle geöffneten Dateien und beenden Sie alle geöffneten Programme.

- **2.** Klicken Sie auf **Start**→ **Control Panel**  (Start→ Systemsteuerung).
- **3.** Wählen Sie unter **Network and Internet Connections** (Netzwerk- und Internetverbindungen) die Option **Wireless Network Setup Wizard** (Setup oder Ändern der Internetverbindung).
- **4.** Klicken Sie auf **Setup**. Der Assistent für neue Verbindungen **New Connection Wizard** wird angezeigt.
- **5.** Klicken Sie auf **Connect to the Internet** (Mit dem Internet verbinden).
- **6.** Klicken Sie im nächsten Fenster auf die entsprechende Option:
	- Klicken Sie auf **Choose rom a list of Internet service providers (ISPs)** (Einen Internetdienstanbieter aus einer Liste auswählen), wenn Sie keinen Internetdienstanbieter haben.
- Klicken Sie auf **Set up my connection manually** (Meine Verbindung manuell einrichten), wenn Sie bereits Setup-Informationen von Ihrem Internetdienstanbieter erhalten, aber keine CD zum Setup bekommen haben.
- Klicken Sie auf **Use the CD I got from an ISP** (CD eines Internetdienstanbieters verwenden, wenn Sie eine Setup-CD haben).
- **ANMERKUNG:** Ihr Computer verfügt nicht über ein integriertes optisches Laufwerk. Verwenden Sie ein externes optisches Laufwerk oder ein beliebiges externes Speichergerät für die Vorgänge, bei denen Discs genutzt werden.
- **7.** Klicken Sie auf **Next** (Weiter).

Wenn Sie "Meine Verbindung manuell einrichten" in Schritt 6 ausgewählt haben, fahren Sie mit Schritt 8 fort. Befolgen Sie die Anweisungen auf dem Bildschirm, um das Setup abzuschließen.

- **ANMERKUNG:** Falls Sie nicht wissen, welche Verbindungsart Sie auswählen sollen, wenden Sie sich an Ihren Internetdienstanbieter (ISP).
- **8.** Klicken Sie auf die entsprechende Option unter **How do you want to connect to the Internet?** (Wie soll die Internetverbindung hergestellt werden?) und klicken Sie anschließend auf **Next** (Weiter).
- **9.** Verwenden Sie die Einrichtungsdaten Ihres Internetdienstanbieters, um das Setup abzuschließen.

## <span id="page-15-0"></span>**Verwenden Ihres Inspiron™ Mini 10**

Ihr Inspiron Mini 10 verfügt über Anzeigen und Schaltflächen, die Informationen bieten und Ihnen die Durchführung gängiger Aufgaben ermöglichen. Über die Anschlüsse an Ihrem Computer können Sie weitere Komponenten anschließen.

## **Funktionen auf der rechten Seite**

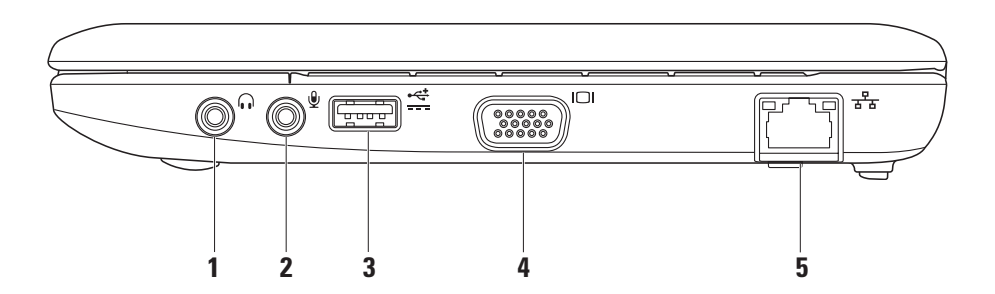

- **1 Audioausgang/Kopfhöreranschluss –** An diesen Anschluss können Kopfhörer angeschlossen werden oder er sendet Audio an einen angeschalteten Lautsprecher oder ein Soundsystem.
- **2 Audioeingang-/Mikrofonanschluss –** Für ein Mikrofon oder Eingangssignal zur Verwendung mit Audioprogrammen.
- **3 USB-Netzanschluss –** Dieser Anschluss kann für USB-Geräte verwendet werden, die mehr Strom benötigen. Dieser Anschluss unterstützt eine Ladung von bis zu 2 A.
- **4 VGA-Anschluss –** Hier wird ein Monitor oder ein Projektor angeschlossen.

**5 Netzwerkanschluss –** Falls Sie ein kabelgebundenes Netzwerk verwenden, verbindet dieses den Computer mit einem Netzwerk- oder Breitbandgerät.

<span id="page-17-0"></span>**Verwenden Ihres Inspiron™ Mini 10**

### **Funktionen auf der linken Seite**

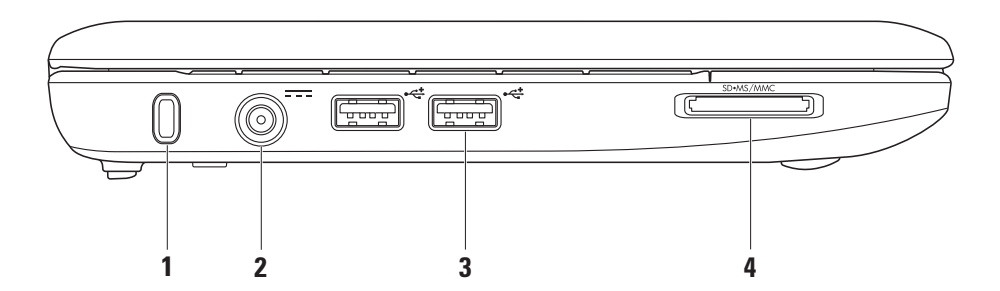

**16**

- **1 Sicherheitskabeleinschub** Zum Anschluss gewerblich erhältlicher Diebstahlschutzgeräte am Computer.
	- **ANMERKUNG:** Vor dem Kauf einer Diebstahlsicherung sollten Sie prüfen, ob diese mit dem Sicherheitskabeleinschub am Computer kompatibel ist.
- **2 Netzteilanschluss** Hier wird das Netzteil angeschlossen um den Computer zu betreiben und den Akku zu laden.
- **3**  $\left| \cdot \right|$  **USB 2.0-Anschlüsse (2)** Zum Anschließen von USB-Geräten, wie z. B. einer Maus, einer Tastatur, eines Druckers, eines externen Laufwerks oder eines MP3-Spielers.

SD•MS/MMC **4**

- **3-in-1 Media-Kartenlaufwerk** Bietet einen schnellen und praktischen Weg zum Ansehen und Weiterleiten von digitalen Fotos, Musik, Videos und Dokumenten, die auf den folgenden digitalen Media-Speicherkarten gespeichert sind:
	- SD (Secure Digital)
	- Secure Digital High Capacity (SDHC)-Karte
	- • MultiMediaCard (MMC)
	- • Memory Stick
	- • Memory Stick PRO

## <span id="page-19-0"></span>**Computersockel- und Tastaturfunktionen**

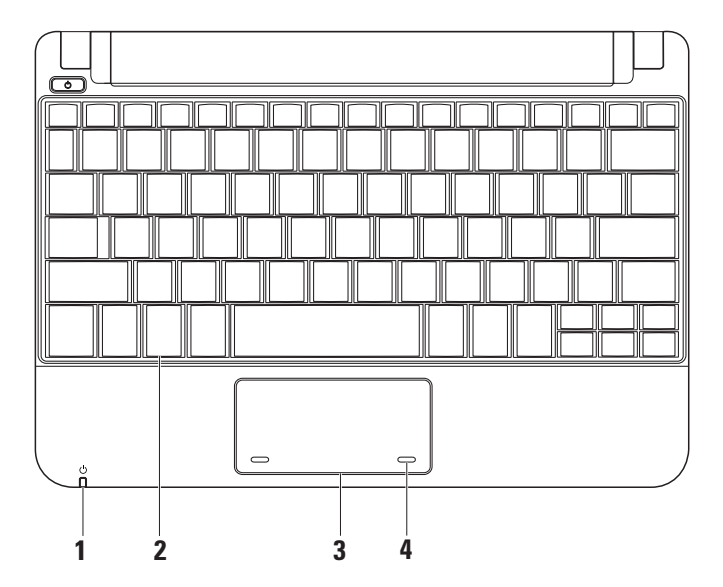

- **1 Strom/Akkuanzeigeleuchte** Leuchtet ständig oder blinkt, um den Stromstatus/Akkuladungsstatus anzuzeigen. Die Anzeigeleuchte zeigt die folgenden Zustände beim Laden oder bei der Verwendung des Computers an: Laden mit einem Netzteil
	- • Leuchtet weiß Der Computer ist eingeschaltet und/oder der Akku wird geladen.
	- • Blinkt weiß Der Computer befindet sich im Standby-Modus.
	- • Aus Der Computer ist ausgeschaltet oder befindet sich im Ruhemodus.

Verwendung mit einem Akku

- • Leuchtet weiß Der Computer befindet sich im Betriebsmodus.
- • Blinkt weiß Der Computer befindet sich im Standby-Modus.
- • Leuchtet dauerhaft gelb Die Akkuladung hat einen niedrigen Stand erreicht. Schließen Sie das Netzteil an, um den Akku zu laden.
- • Aus Der Computer ist ausgeschaltet oder befindet sich im Ruhemodus.
- **2 Tastatur –** Die Einstellungen für diese Tastatur können über das Dienstprogramm für Systemeinstellungen angepasst werden.
- **3 Touchpad-Tasten (2) –** Ermöglicht Linksund Rechtsklickfunktionen wie bei einer Maus.
- **4 Touchpad –** Bietet die Funktionalität einer Maus.

## <span id="page-21-0"></span>**Touchpad-Gesten**

### **Bildlauf**

Mit dieser Funktion können Sie den Inhalt durchlaufen. Die Bildlauffunktion umfasst:

**Traditionellen Bildlauf** – Mit dieser Funktion können Sie den Inhalt durchlaufen. Die Bildlauffunktion umfasst:

Um einen Bildlauf nach oben oder unten durchzuführen:

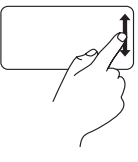

Bewegen Sie einen Finger nach oben oder unten in der vertikalen Bildlaufzone (ganz rechts auf dem Touchpad), um nach oben oder unten im aktiven Fenster zu rollen.

Um einen Bildlauf nach rechts oder links durchzuführen:

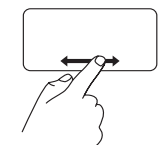

Bewegen Sie Ihren Finger nach rechts oder links in der horizontalen Bildlaufzone (im unteren Teil des Touchpads), um nach rechts oder links im aktiven Fenster zu rollen.

**Runden Bildlauf** – Mit dieser Funktion können Sie einen Bildlauf nach oben oder unten, oder nach rechts oder links durchführen.

Um einen Bildlauf nach oben oder unten durchzuführen:

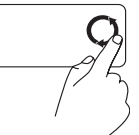

Bewegen Sie Ihren Finger in der vertikalen Bildlaufzone (ganz rechts auf dem Touchpad), mit runder Bewegung im Uhrzeigersinn, um nach oben zu rollen, oder mit runder Bewegung entgegen dem Uhrzeigersinn, um nach unten zu rollen.

Um einen Bildlauf nach rechts oder links durchzuführent:

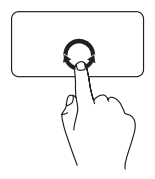

Bewegen Sie Ihren Finger in der horizontalen Bildlaufzone (im unteren Teil des Touchpads), mit runder Bewegung im Uhrzeigersinn, um nach rechts zu rollen, oder mit runder Bewegung entgegen dem Uhrzeigersinn, um nach links zu rollen.

## <span id="page-23-0"></span>**Anzeigenfunktionen**

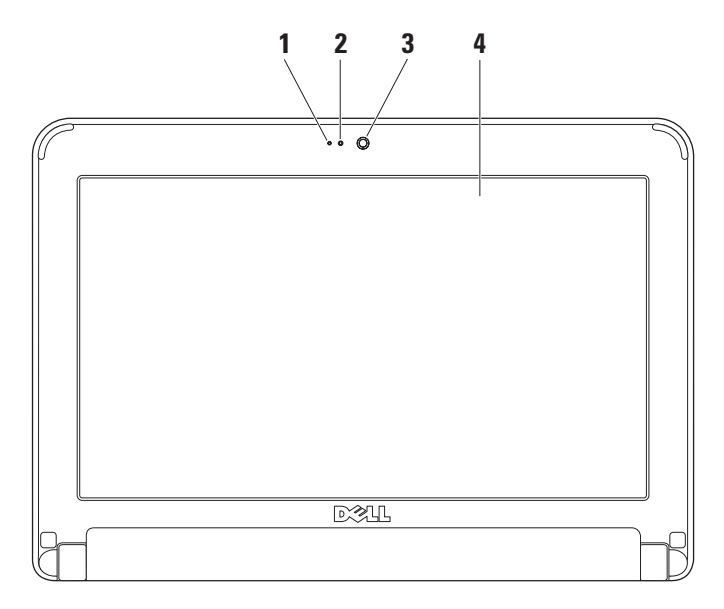

- **1 Mikrofon –** Bietet Qualitätsklang für Sprachchats und Stimmaufnahme.
- **2 Kamera-Aktivitätsleuchte** Zeigt an, ob die Kamera ein- oder ausgeschaltet ist.
- **3 Kamera** Integrierte Kamera für Bilderfassung, Konferenzen und Online-Chats.
- **4 Anzeige –** Die Anzeige kann je nach Ihrer Auswahl beim Kauf des Computers variieren. Weitere Informationen über die Anzeigen finden Sie im *Dell-Technologiehandbuch*.

### <span id="page-25-0"></span>**Entfernen und Austauschen des Akkus**

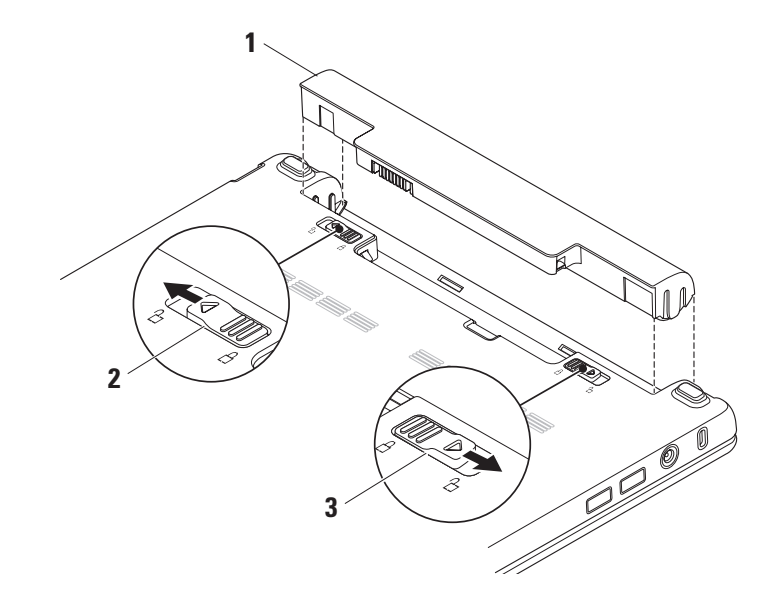

- **1 Akku**
- **2 Akkufreigabeschalter**
- **3 Akkuverriegelung**
- **WARNUNG: Bei Verwendung ungeeigneter Akkus besteht Brand- oder Explosionsgefahr. Dieser Computer sollte nur mit Akkus von Dell betrieben werden. Verwenden Sie keine aus anderen Computern stammenden Akkus.**
- **WARNUNG: Bevor Sie den Akku entfernen, fahren Sie den Computer herunter und entfernen Sie die externen Kabel (einschließlich Netzteil).**

So entfernen Sie den Akku:

- **1.** Fahren Sie den Computer herunter und drehen Sie ihn um.
- **2.** Verschieben Sie die Akkuverriegelung, bis sie hörbar einrastet.
- **3.** Verschieben Sie den Akkufreigaberiegel in die Freigabeposition.
- **4.** Heben Sie den Akku an und dann aus dem Akkufach heraus.

Um einen neuen Akku einzusetzen, schieben Sie ihn in den Schacht, bis er einrastet. Verschieben Sie die Akkuverriegelung in die Sperrposition.

## <span id="page-27-0"></span>**Software-Funktionen**

**ZANMERKUNG:** Weitere Informationen zu den im folgenden Abschnitt beschriebenen Funktionen finden Sie im *Dell-Technologiehandbuch* auf Ihrer Festplatte oder auf der Dell Support-Website unter **support.dell.com**.

#### **Produktivität und Kommunikation**

Sie können mit Ihrem Computer Präsentationen, Broschüren, Grußkarten, Flyer und Tabellen erstellen, abhängig von den Anwendungen, die auf Ihrem Computer installiert sind. Überprüfen Sie Ihre Bestellung auf die auf Ihrem Computer installierte Software.

Nach dem Verbinden mit dem Internet haben Sie Zugriff auf Websites, können ein E-Mail-Konto einrichten, Dateien hoch- und herunterladen usw.

#### **Unterhaltung und Multimedia**

Sie können mit Ihrem Computer Videos ansehen, Spiele spielen und Musik und Internetradio hören.

#### **Anpassen des Desktops**

Sie können den Desktop an Ihre eigenen Bedürfnisse anpassen, d. h. Darstellung, Auflösung, Hintergrundbild, Bildschirmschoner usw. über das Fenster and so on by accessing the **Display Properties** (Anzeigeeigenschaften) ändern.

Zugreifen auf das Fenster "Anzeigeeigenschaften"

- **1.** Klicken Sie mit der rechten Maustaste auf einen freien Bereich auf dem Desktop.
- **2.** Klicken Sie auf **Properties** (Eigenschaften), um das Fenster and so on by accessing the **Display Properties** (Anzeigeeigenschaften) zu öffnen und mehr über die Optionen zu erfahren, die angepasst werden können.

#### **Sichern der Daten**

Es ist empfehlenswert, Dateien und Ordner auf Ihrem Computer regelmäßig zu sichern. Sichern von Dateien:

- **1.** Klicken Sie auf **Start**→ **All Programs**→ **Accessories**→ **System Tools**→ **Backup**  (Start→ Alle Programme→ Zubehör→ Systemprogramme→ Datensicherung).
- **2.** Befolgen Sie die Anweisungen des Assistenten **Back up Files** (Sichern von Dateien).

## <span id="page-29-0"></span>**Beheben von Störungen**

**WARNUNG:** Nur geschultes Service-**AN WAKNUNG:** Nur geschultes Service-<br>Personal sollte die Computerabdeckung entfernen. Im Abschnitt Service-Handbuch auf der Dell Support-Website unter **support.dell.com** finden Sie Anweisungen für einen erweiterten Service und das Beheben von Störungen.

## **Probleme mit dem Netzwerk**

#### **Wireless-Verbindungen**

#### **Wenn die Wireless-Netzwerkverbindung verloren geht –**

Der Wireless-Router ist Offline oder Wireless wurde auf dem Computer deaktiviert.

• Überprüfen Sie Ihren Wireless-Router, um sicherzustellen, dass er eingeschaltet und mit der Datenquelle verbunden ist (Kabelmodem oder Netzwerk-Hub).

- • Interferenzen können Ihre Wireless-Verbindung blocken oder stören. Stellen Sie den Computer näher an den Wireless-Router.
- • Stellen Sie eine neue Verbindung zum Wireless-Router her:
	- a. Speichern und schließen Sie alle geöffneten Dateien, und beenden Sie alle geöffneten Programme.
	- b. Klicken Sie auf **Start**→ **Internet Explorer**→ **Connect to the Internet**  (Start→ Internet Explorer→ Mit dem Internet verbinden).
	- c. Folgen Sie den Anweisungen auf dem Bildschirm, um das Setup abzuschließen.

#### <span id="page-30-0"></span>**Kabelgebundene Verbindungen**

#### **Wenn die Netzwerkverbindung verloren geht –**

Das Kabel ist lose oder beschädigt.

• Überprüfen Sie das Kabel, um sicherzustellen, dass es eingesteckt und nicht beschädigt ist.

Über die Anzeige für die Verbindungsintegrität an dem integrierten Netzwerkanschluss können Sie überprüfen, ob die Verbindung funktioniert und weitere Informationen zum Status ablesen:

- • Grün Es besteht eine gute Verbindung zwischen einem 10-MBit/s-Netzwerk und dem Computer.
- Orange Es besteht eine gute Verbindung zwischen einem 100-MBit/s-Netzwerk und dem Computer.
- • Aus der Computer erkennt keine physikalische Verbindung zum Netzwerk.
- - **ANMERKUNG:** Die Anzeige für die Verbindungsintegrität am Netzwerkanschluss bezieht sich nur auf die kabelgebundene Netzwerkkabelverbindung. Die Anzeige für die Verbindungsintegrität macht keine Angaben zum Status von Wireless-Verbindungen.

## **Probleme mit der Stromversorgung**

**Wenn das Stromversorgungslicht aus ist –** Der Computer ist entweder ausgeschaltet oder wird nicht mit Strom versorgt.

• Wenn der Computer an eine Steckerleiste angeschlossen ist, stellen Sie sicher, dass das Steckerleistenkabel in einer Netzsteckdose steckt und die Steckerleiste eingeschaltet ist. Verzichten Sie außerdem auf Überspannungsschutz-Zwischenstecker, Steckerleisten und Verlängerungskabel, um festzustellen, ob sich der Computer ordnungsgemäß einschalten lässt.

**Beheben von Störungen**

- • Stellen Sie sicher, dass die Steckdose Strom liefert, indem Sie probeweise ein anderes Gerät, beispielsweise eine Lampe, anschließen.
- • Überprüfen Sie die Kabelverbindungen des Netzteils. Wenn das Netzteil über eine Anzeige verfügt, stellen Sie sicher, dass diese leuchtet.

#### **Wenn das Stromversorgungslicht dauerhaft weiß leuchtet und der Computer nicht**

**reagiert –** Unter Umständen reagiert das Anzeigegerät nicht. Drücken Sie den Netzschalter, bis der Computer abschaltet; schalten Sie ihn dann wieder ein.

#### **Wenn das Stromversorgungslicht weiß blinkt**

**–** Der Computer befindet sich im Energiesparmodus. Drücken Sie eine Taste auf der Tastatur, bewegen Sie den Zeiger mit dem Touchpad oder einer angeschlossenen Maus oder drücken Sie den Netzschalter, um den normalen Betrieb wieder aufzunehmen.

**Wenn das Stromversorgungslicht gelb blinkt –** Möglicherweise hat ein Gerät eine Fehlfunktion oder die Akkuladung ist niedrig.

- • Wenn der Computer Netzstrom hat, hat möglicherweise ein Gerät eine Fehlfunktion oder ist nicht richtig installiert.
- • Wenn die Akkuladung niedrig ist, schließen Sie den Computer an das Netzteil an.

#### **Wenn Sie Störungen bemerken, die den Empfang von Signalen seitens des Computers behindern –** Ein unerwünschtes Signal erzeugt Störungen durch das Unterbrechen oder Blockieren anderer Signale. Zu möglichen Ursachen für Störungen gehören:

- • Stromversorgungs-, Tastatur- und Mausverlängerungskabel.
- • Zu viele Geräte an einer Steckerleiste angeschlossen.
- • Mehrere Steckerleisten an derselben Netzsteckdose.

## <span id="page-32-0"></span>**Probleme mit dem Speicher**

#### **Wenn eine Meldung über unzureichenden Arbeitsspeicher angezeigt wird –**

- • Speichern und schließen Sie alle geöffneten Dateien und beenden Sie alle geöffneten, nicht verwendeten Programme, um festzustellen, ob sich das Problem dadurch lösen lässt.
- • Entnehmen Sie die Informationen zum Mindestspeicherbedarf der Programmdokumentation.

#### **Wenn andere Probleme mit dem Speicher auftreten –**

- • Stellen Sie sicher, dass Sie die Anweisungen für die Installation von Speichermodulen befolgen (siehe dazu das *Service-Handbuch* auf der Dell Support-Website unter **support.dell.com**).
- • Führen Sie Dell Diagnostics aus (siehe "Dell Diagnostics" auf Seite [38\)](#page-39-1).

## **Probleme mit Absturz und Software**

**Wenn der Computer nicht startet –** Stellen Sie sicher, dass das Netzkabel fest an den Computer und an die Steckdose angeschlossen ist.

#### **Wenn ein Programm nicht mehr reagiert –** Beenden Sie das Programm:

- **1.** Drücken Sie gleichzeitig die folgenden Tasten: <Strg><Umschalt><Esc>.
- **2.** Klicken Sie auf **Applications** (Anwendungen).
- **3.** Klicken Sie auf das Programm, das nicht mehr reagiert.
- **4.** Klicken Sie auf **End Task** (Task beenden).

#### **Wenn ein Programm wiederholt abstürzt –**

Lesen Sie die entsprechenden Abschnitte in der Software-Dokumentation. Deinstallieren Sie gegebenenfalls das Programm und installieren Sie es anschließend erneut.

- **ANMERKUNG:** Im Allgemeinen befinden sich Installationsanweisungen zu einer bestimmten Software in der zugehörigen Dokumentation oder auf der Disc (CD oder DVD).
- **ANMERKUNG:** Ihr Computer verfügt nicht über ein integriertes optisches Laufwerk. Verwenden Sie ein externes optisches Laufwerk oder ein beliebiges externes Speichergerät für die Vorgänge, bei denen Discs genutzt werden.

#### **Wenn der Computer nicht mehr reagiert oder wenn ein einfarbig blauer Bildschirm erscheint –**

**VORSICHT: Wenn Sie das Betriebssystem nicht ordnungsgemäß herunterfahren, können Daten verloren gehen.**

Wenn das Drücken einer Taste auf der Tastatur oder das Bewegen der Maus keine Reaktion hervorruft, halten Sie den Netzschalter mindestens acht bis zehn Sekunden lang gedrückt, bis der Computer sich ausschaltet. Starten Sie den Computer dann neu.

#### **Wenn ein Programm auf eine frühere Version des Microsoft® Windows®-Betriebssystems ausgelegt ist –**

Führen Sie den Programmkompatibilitäts-Assistenten aus. Der Programmkompatibilitäts-Assistent konfiguriert ein Programm für Windows XP, sodass es auch in ähnlichen Betriebssystemumgebungen eingesetzt werden kann.

- **1.** Klicken Sie auf **Start**→ **All Programs**→ **Accessories**→ **Program Compatibility Wizard** (Start→ Alle Programme→ Zubehör→ Programmkompatibilitäts-Assistent).
- **2.** Klicken Sie auf dem Begrüßungsbildschirm auf **Next** (Weiter).
- **3.** Befolgen Sie die Anleitungen auf dem Bildschirm.

#### **Wenn Sie andere Probleme mit der Software haben –**

- • Unverzüglich eine Sicherungskopie Ihrer Daten erstellen.
- • Verwenden Sie ein Virentestprogramm, um die Festplatte und Disketten- und CD-Laufwerke auf Viren zu überprüfen.
- • Speichern und schließen Sie alle geöffneten Dateien und beenden Sie alle geöffneten Programme und fahren Sie den Computer über das Menü **Start** herunter.
- • Lesen Sie die Dokumentation zu dem jeweiligen Programm oder setzen Sie sich mit dem Hersteller der Software in Verbindung.
	- Stellen Sie sicher, dass das Programm mit dem auf Ihrem Computer installierten Betriebssystem kompatibel ist.
	- Stellen Sie sicher, dass Ihr Computer die Mindest-Hardware-Anforderungen erfüllt, die für die Software erforderlich sind. Informationen dazu finden Sie in der Software-Dokumentation.
- Stellen Sie sicher, dass das Programm ordnungsgemäß installiert und konfiguriert wurde.
- Stellen Sie sicher, dass die Gerätetreiber nicht mit dem Programm in Konflikt stehen.
- Deinstallieren Sie bei Bedarf das Programm und installieren Sie es neu.
- Notieren Sie sich alle Fehlermeldungen, die angezeigt werden, um die Behebung von Störungen zu erleichtern, wenn Sie mit Dell Kontakt aufnehmen.

## <span id="page-35-0"></span>**Verwenden der Support-Hilfsmittel**

**ANMERKUNG:** Die Anweisungen in diesem Abschnitt gelten für Computer, auf denen das Betriebssystem Windows XP installiert ist.

## **Dell Support Center**

Das **Dell Support Center** unterstützt Sie dabei, den erforderlichen Service und Support, sowie die systemspezifischen Informationen zu finden. Weitere Informationen zum **Dell Support Center** und den verfügbaren Support-Hilfsmitteln finden Sie auf der Registerkarte **Services** (Dienste) unter **support.dell.com**.

 Klicken Sie zum Ausführen der Anwendung auf das Symbol in der Taskleiste. Auf der Startseite finden sich Verknüpfungen für den Zugriff auf:

• Selbsthilfe (Fehlerbehebung, Sicherheit, Systemleistung, Netzwerk/Internet, Datensicherung/Datenwiederherstellung und das Windows-Betriebssystem)

- • Warnmeldungen (für Ihren Computer relevante Warnmeldungen für den technischen Support)
- • Unterstützung von Dell (Technischer Support mit DellConnect™, Kundendienst, Schulung und Lernhilfen, Anleitungen durch telefonische Unterstützung, sowie Online-Suchvorgänge mit PC CheckUp)
- • Wissenswertes über Ihr System (Systemdokumentation, Garantieinformationen, Systeminformationen, Aktualisierungen & Zubehör)

Im oberen Bereich der Startseite des **Dell Support Centers** werden die Modellnummer, die Service-Tag-Nummer und der Express-Servicecode Ihres Computers angezeigt.

Weitere Informationen zum **Dell Support Center** finden Sie im Dell-Technologiehandbuch auf Ihrer Festplatte oder auf der Dell Support-Website unter **support.dell.com**.
## <span id="page-36-0"></span>**Systemmeldungen**

Wenn bei Ihrem Computer ein Problem oder ein Fehler vorliegt, wird unter Umständen eine Systemmeldung angezeigt, mit deren Hilfe Sie die Ursache und die erforderlichen Maßnahmen zur Lösung des Problems ermitteln können.

**ANMERKUNG:** Wenn sich Ihre Meldung nicht unter den folgenden Beispielen befindet, lesen Sie die entsprechenden Abschnitte in der Dokumentation entweder des Betriebssystems oder des Programms, das ausgeführt wurde, als die Meldung angezeigt wurde. Schlagen Sie alternativ im Dell-Technologiehandbuch auf Ihrer Festplatte oder auf der Dell Support-Website unter **support.dell.com** nach.

**Alert! Previous attempts at booting this system have failed at checkpoint [nnnn]. For help in resolving this problem, please note this checkpoint and contact Dell Technical Support** (Achtung! Vorherige Versuche, das System hochzufahren, sind am Prüfpunkt [nnnn] fehlgeschlagen. Damit wir dieses Problem gemeinsam mit Ihnen lösen können, notieren Sie sich bitte diesen Prüfpunkt, und wenden Sie sich an den technischen Support von Dell) – Die Startroutine konnte drei Mal hintereinander aus demselben Grund nicht abgeschlossen werden (Hilfe finden Sie unter "Kontaktaufnahme mit Dell" auf Seite [53](#page-54-0)).

**CMOS checksum error** (CMOS-Prüfsummenfehler) – Möglicherweise ein Ausfall der Hauptplatine oder eine fast leere RTC-Batterie. Tauschen Sie den Akku aus. (Siehe *Dell-Technologiehandbuch* auf Ihrer Festplatte oder der Dell Support-Website unter **support.dell.com** oder siehe Kontaktaufnahme mit Dell" auf Seite [53](#page-54-0), für Hilfe.)

**Hard-disk drive (HDD) failure** (Festplattenlaufwerksfehler (HDD)) – Möglicherweise kam es zu einem Festplattenlaufwerksfehler während POST (Hilfe finden Sie unter "Kontaktaufnahme mit Dell" auf Seite [53](#page-54-0)).

**Hard-disk drive (HDD) read failure** (Festplattenlaufwerklesefehler (HDD)) – Möglicherweise kam es zu einem Festplattenlaufwerkfehler während HDD-Start (Hilfe finden Sie unter "Kontaktaufnahme mit Dell" auf Seite [53\)](#page-54-0).

**Keyboard failure** (Tastaturausfall) – Tastaturausfall oder loses Kabel.

**No boot device available** (Kein Startgerät verfügbar) – Keine startfähige Partition auf dem Festplattenlaufwerk, der Festplattenlaufwerksstecker ist lose oder es ist kein startfähiges Gerät vorhanden.

• Ist die Festplatte das Startgerät, stellen Sie sicher, dass der Stecker angeschlossen ist und das Laufwerk ordnungsgemäß installiert und als Startlaufwerk partitioniert ist.

• Öffnen Sie das System-Setup und achten Sie darauf, dass die Informationen der Startreihenfolge korrekt sind (siehe *Dell-Technologiehandbuch* auf Ihrem Computer oder auf der Dell Support-Website unter **support.dell. com**).

**No timer tick interrupt** (Unterbrechung "Kein Zeitgebertakt") – Möglicherweise ist ein Chip auf der Systemplatine oder die Hauptplatine fehlerhaft (Hilfe finden Sie unter Kontaktaufnahme mit Dell" auf Seite [53](#page-54-0)).

**USB over current error** (USB über aktuellem Fehler) – Ziehen Sie das USB-Gerät aus dem Steckplatz. Das USB-Gerät benötigt zum einwandfreien Funktionieren mehr Energie. Verwenden Sie eine externe Stromquelle, um das USB-Gerät anzuschließen. Falls das Gerät über zwei Kabel verfügt, verbinden Sie beide.

**NOTICE - Hard Drive SELF MONITORING SYSTEM has reported that a parameter has exceeded its normal operating range. Dell recommends that you back up your data regularly. A parameter** 

<span id="page-38-0"></span>**out of range may or may not indicate a potential hard drive problem** (HINWEIS – Das Festplatten-Selbstüberwachungssystem hat festgestellt, dass ein Parameter den normalen Betriebsbereich überschritten hat. Es ist anzuraten, Ihre Daten in regelmäßigen Abständen zu sichern. Ein Parameter außerhalb des Bereichs kann unter Umständen auf ein mögliches Problem mit der Festplatte hinweisen) – S.M.A.R.T.-Fehler, möglicher Festplattenlaufwerksfehler. Diese Funktion kann im BIOS-Setup aktiviert oder deaktiviert sein (Hilfe finden Sie unter "Kontaktaufnahme mit Dell" auf Seite [53\)](#page-54-0).

# **Ratgeber bei Hardware-Konflikten**

Wenn ein Gerät während des Betriebssystem-Setups nicht erkannt wird oder zwar erkannt, aber nicht korrekt konfiguriert wird, können Sie den **Ratgeber bei Hardware-Konflikten** verwenden, um die Inkompatibilität zu lösen.

So rufen Sie den Ratgeber bei Hardware-Konflikten auf:

- **1.** Klicken Sie auf **Start**→ **Hilfe and Support (**Start→ Hilfe und Support).
- **2.** Geben Sie hardware troubleshooter (Ratgeber bei Hardware-Konflikten) in das Suchfeld ein und drücken Sie auf die <Eingabetaste>, um die Suche zu starten.
- **3.** Suchen Sie in den Suchergebnissen die Option aus, die das Problem am besten beschreibt, und führen Sie die beschriebenen Schritte zur Behebung des Problems aus.

# <span id="page-39-0"></span>**Dell Diagnostics**

Wenn Probleme mit dem Computer auftreten, führen Sie die unter "Probleme mit Absturz und Software" auf Seite [31](#page-32-0) aufgeführten Maßnahmen durch und führen Sie Dell Diagnostics aus, bevor Sie von Dell technische Unterstützung anfordern (Technische Hilfe erhalten Sie unter "Kontaktaufnahme mit Dell" auf Seite [53](#page-54-0)).

Wir empfehlen Ihnen, diese Anweisungen vor Beginn der Arbeiten auszudrucken.

**ANMERKUNG: Das Programm Dell** Diagnostics kann nur auf Dell-Computern ausgeführt werden.

**ANMERKUNG:** Die Drivers and Utilities Disc ist optional und ist möglicherweise nicht im Lieferumfang Ihres Computers enthalten.

Zur Überprüfung der Konfigurationsdaten des Computers und um sicherzustellen, dass das zu testende Gerät im System-Setup angezeigt wird und aktiv ist. Lesen Sie den Abschnitt unter System-Setup im *Dell-Technologiehandbuch*.

Starten Sie Dell Diagnostics von der Festplatte oder über die Drivers and Utilities Disc.

### **Starten von Dell Diagnostics von der Festplatte**

Dell Diagnostics befindet sich auf der Festplatte auf einer verborgenen Partition.

- **ANMERKUNG:** Wenn Ihr Computer kein Bildschirmbild anzeigen kann, finden Sie weitere Informationen dazu unter "Kontaktaufnahme mit Dell" auf Seite [53.](#page-54-0)
- **1.** Stellen Sie sicher, dass der Computer ordnungsgemäß an eine betriebsbereite Steckdose angeschlossen ist.
- **2.** Schalten Sie den Computer ein bzw. führen Sie einen Neustart durch.
- **3.** Wenn das DELL™-Logo angezeigt wird, drücken Sie sofort die Taste <F12>. Wählen Sie **Diagnostics** aus dem Startmenü und drücken Sie dann die <Eingabetaste>.
- **ANMERKUNG:** Wenn Sie zu lange warten und das Betriebssystem-Logo erscheint, warten Sie, bis der Microsoft® Windows®-Desktop angezeigt wird. Fahren Sie Ihren Computer herunter, und versuchen Sie es erneut.
- **ANMERKUNG:** Wenn die Meldung angezeigt wird, dass keine Diagnostics-Dienstprogrammpartition gefunden wurde, führen Sie das Programm Dell Diagnostics von der Drivers and Utilities Disc aus.
- **4.** Drücken Sie eine beliebige Taste, um Dell Diagnostics von der entsprechenden Diagnose-Dienstprogrammpartition auf der Festplatte zu starten.

#### **Starten von Dell Diagnostics über die Drivers and Utilities Disc**

- **ANMERKUNG:** Ihr Computer verfügt nicht über ein integriertes optisches Laufwerk. Verwenden Sie ein externes optisches Laufwerk oder ein beliebiges externes Speichergerät für die Vorgänge, bei denen Discs genutzt werden.
- **1.** Legen Sie die Drivers and Utilities Disc ein.
- **2.** Computer herunterfahren und erneut starten. Wenn das Dell-Logo angezeigt wird, drücken Sie sofort auf die Taste <F2>.
- **ANMERKUNG:** Wenn Sie zu lange warten und das Betriebssystem-Logo erscheint, warten Sie, bis der Microsoft® Windows®- Desktop angezeigt wird. Fahren Sie Ihren Computer herunter und versuchen Sie es erneut.
- **ZANMERKUNG:** Mit den nächsten Schritten wird die Startreihenfolge nur für einen Startvorgang geändert. Beim nächsten Systemstart startet der Computer entsprechend den im System-Setup-Programm angegebenen Geräten.
- **3.** Wenn die Liste der Startgeräte angezeigt wird, markieren Sie **CD/DVD/CD-RW** und drücken Sie auf die <Eingabetaste>.
- **4.** Wählen Sie die Option **Boot from CD-ROM** (Von CD-ROM starten) aus dem angezeigten Menü aus und drücken Sie die <Eingabetaste>.
- **5.** Geben Sie 1 ein, um das CD-Menü aufzurufen, und drücken Sie die <Eingabetaste>, um den Vorgang fortzusetzen.
- **6.** Wählen Sie **Run the 32 Bit Dell Diagnostics** (Dell 32-Bit-Diagnose ausführen) aus der nummerierten Liste aus. Wählen Sie die für Ihren Computer zutreffende Version aus, wenn mehrere Versionen aufgelistet werden.

**7.** Wenn **Main Menu** (Hauptmenü) von Dell Diagnostics erscheint, wählen Sie den gewünschten Test aus.

# <span id="page-42-0"></span>**Wiederherstellen Ihres Betriebssystems**

Sie können Ihr Betriebssystem auf folgende Weisen wiederherstellen:

- • Die Systemwiederstellung stellt einen früheren Betriebszustand Ihres Computers wieder her. Dies hat jedoch keinen Einfluss auf Datendateien. Verwenden Sie die Systemwiederherstellung als erste Lösungsmöglichkeit zur Wiederherstellung Ihres Betriebssystems, bei der Datendateien erhalten bleiben.
- • Dell Factory Image Restore stellt Ihre Festplatte wieder auf den Betriebszustand her, den sie bei Erwerb des Computers hatte. Dieses Verfahren löscht endgültig alle Daten auf der Festplatte und entfernt alle nach Erhalt des Computers installierten Programme. Verwenden Sie Dell Factory Image Restore nur, wenn das Problem mit dem Betriebssystem durch die Systemwiederherstellung nicht behoben werden konnte.
- • Wenn Sie über eine Betriebssystem-Disc für Ihren Computer verfügen, können Sie diese zum Wiederherstellen des Betriebssystems verwenden. Beachten Sie allerdings, dass durch die Verwendung der Betriebssystem-Disc sämtliche Daten auf der Festplatte gelöscht werden. Verwenden Sie die Disc nur dann, wenn das Problem mit Ihrem Betriebssystem durch die Systemwiederherstellung nicht behoben werden konnte.

# <span id="page-43-0"></span>**Systemwiederherstellung**

Das Windows Betriebssystem bietet die Möglichkeit der Systemwiederherstellung, damit Sie Ihren Computer nach Änderungen an der Hardware und Software oder an sonstigen Systemeinstellungen wieder in einen früheren Betriebszustand zurückversetzen können (ohne dabei die Dateien zu beeinträchtigen), wenn die vorgenommenen Änderungen nicht den gewünschten Erfolg zeigten oder zu Fehlfunktionen führten. Änderungen, die die Systemwiederherstellung an Ihrem Computer vornimmt, können nicht rückgängig gemacht werden.

**VORSICHT: Legen Sie regelmäßig Sicherungskopien von allen Arbeitsdateien an. Ihre Arbeitsdateien können durch die Systemwiederherstellung nicht überwacht oder wiederhergestellt werden.**

**ANMERKUNG:** Die in diesem Dokument beschriebenen Vorgänge gelten für die Windows-Standardansicht. Wenn Sie auf Ihrem Dell™-Computer die klassische Windows-Ansicht verwenden, treffen die Beschreibungen möglicherweise nicht zu.

#### **Starten der Systemwiederherstellung**

- **1.** Klicken Sie auf **Start**→ **All Programs**→ **Accessories**→ **System Tools**→ **System Restore** (Start→ Alle Programme→ Zubehör→ Systemprogramme→ Systemwiederherstellung).
- **2.** Klicken Sie auf dem Begrüßungsbildschirm auf **Next** (Weiter).
- **3.** Folgen Sie den Anweisungen auf dem Bildschirm.

#### **Rückgängigmachen der letzten Systemwiederherstellung**

- **ANMERKUNG:** Speichern und schließen Sie alle geöffneten Dateien und beenden Sie alle geöffneten Programme, bevor Sie die letzte Systemwiederherstellung rückgängig machen. Ändern, öffnen oder löschen Sie keine Dateien oder Programme, bis die Systemwiederherstellung vollständig abgeschlossen ist.
- **1.** Klicken Sie auf **Start**→ **All Programs**→ **Accessories**→ **System Tools**→ **System Restore** (Start→ Alle Programme→ Zubehör→ Systemprogramme→ Systemwiederherstellung).
- **2.** Klicken Sie auf dem Begrüßungsbildschirm auf **Undo my last restoration** (Letzte Wiederherstellung rückgängig machen), und klicken Sie dann auf **Next** (Weiter).
- **3.** Folgen Sie den Anweisungen auf dem Bildschirm.

## **Benutzung von Dell™ PC Restore**

- **VORSICHT: Die Benutzung von Dell Factory Image Restore löscht endgültig alle Daten auf der Festplatte und entfernt alle nach Erhalt des Computers installierten Programme und Treiber. Wenn möglich, sollten Sie daher die Daten sichern, bevor Sie diese Optionen verwenden. Verwenden Sie PC Restore nur, wenn das Problem mit dem Betriebssystem durch die Systemwiederherstellung nicht behoben werden konnte.**
- **ANMERKUNG:** Dell PC Restore von Symantec und Dell Factory Image Restore sind in einigen Ländern oder auf bestimmten Computern möglicherweise nicht verfügbar.

Wenden Sie Dell PC Restore nur als allerletzte Notmaßnahme zur Wiederherstellung Ihres Betriebssystems an. Mit diesen Optionen stellen Sie Ihre Festplatte wieder auf den Betriebszustand her, den sie bei Erwerb des Computers hatte. Alle Programme oder Dateien, die

seit dem Erhalt Ihres Computers hinzugefügt wurden, einschließlich Arbeitsdateien, werden unwiderruflich von der Festplatte gelöscht.

Zu den Arbeitsdateien zählen Dokumente, Arbeitsblätter, E-Mail-Nachrichten, digitale Fotos, Musikdateien usw. Falls möglich, sichern Sie alle Daten, bevor Sie PC Restore benutzen.

So nutzen Sie PC Restore:

**1.** Schalten Sie den Computer ein.

Während des Startvorgangs erscheint oben auf dem Bildschirm eine blaue Leiste mit **www.dell.com**.

**2.** Sobald Sie die blaue Leiste sehen, drücken Sie <Strg><F11>. Wenn Sie zu lange warten und das Betriebssystem-Logo erscheint, warten Sie, bis der Microsoft® Windows®-Desktop angezeigt wird. Fahren Sie Ihren Computer herunter, und versuchen Sie es erneut.

### **VORSICHT: Wenn Sie PC Restore nicht verwenden möchten, klicken Sie auf Neustart.**

**3.** Klicken Sie auf **Restore** (Wiederherstellen), und klicken Sie dann auf **Confirm** (Bestätigen).

Der Wiederherstellungsvorgang dauert ca. 6 bis 10 Minuten.

- **4.** Klicken Sie bei Aufforderung auf **Finish** (Fertig stellen), um den Computer neu zu starten.
- **ANMERKUNG: Fahren Sie den Computer** nicht manuell herunter. Klicken Sie auf **Finish** (Fertig stellen) und lassen Sie den Computer neu starten.
- **5.** Klicken Sie bei Aufforderung auf **Yes** (Ja).

Der Computer wird neu gestartet. Weil der Computer auf seinen ursprünglichen Betriebszustand wiederhergestellt worden ist, sind die Bildschirme, die erscheinen, wie also die Endbenutzer-Lizenzvereinbarung, dieselben wie die, die erschienen, als der Computer zum ersten Mal eingeschaltet wurde.

**6.** Klicken Sie auf **Next** (Weiter).

Der Bildschirm "Systemwiederherstellung" wird angezeigt. Anschließend startet der Computer neu.

Klicken Sie nach dem Neustart auf **OK**.

## **Neuinstallation des Betriebssystems**

#### **Vorbereitung**

Wenn Sie das Windows-Betriebssystem neu installieren möchten, um ein Problem mit einem neu installierten Treiber zu beheben, probieren es zunächst unter Verwendung der Windows-Rücksetzfunktion für Gerätetreiber. Wenn die Rücksetzfunktion für Gerätetreiber das Problem nicht behebt, verwenden Sie die Systemwiederherstellung, um das Betriebssystem in den Betriebszustand vor der Installation des neuen Gerätetreibers zurückzuversetzen. Siehe "Systemwiederherstellung" auf Seite [42](#page-43-0).

**VORSICHT: Erstellen Sie vor der Installation zunächst eine Sicherungskopie der Daten auf dem primären Festplattenlaufwerk. In herkömmlichen Festplattenlaufwerkskonfigurationen handelt es sich bei dem ersten Festplattenlaufwerk um das zuerst vom Computer erkannte Laufwerk.**

Zur Neuinstallation von Windows benötigen Sie Folgendes:

- • Dell Betriebssystem-Disc
- Dell Drivers and Utilities Disc
- **ANMERKUNG:** Die Dell Drivers and Utili- $\mathscr{M}$ ties Disc enthält Treiber, die während der Montage des Computers installiert wurden. Verwenden Sie zum Laden aller erforderlichen Treiber die Dell Drivers and Utilities Disc. Je nachdem, in welcher Region Sie Ihren Computer bestellt haben oder ob Sie die Disc angefordert haben oder nicht, ist die Dell Drivers and Utilities Disc oder die Betriebssystem-Disc möglicherweise nicht im Lieferumfang des Computers enthalten.

### **Neuinstallation von Windows**

Der Neuinstallationsvorgang kann 1 bis 2 Stunden in Anspruch nehmen. Nach der Neuinstallation des Betriebssystems müssen Sie auch die Gerätetreiber, das Virenschutzprogramm und andere Software neu installieren.

- **ANMERKUNG:** Ihr Computer verfügt nicht über ein integriertes optisches Laufwerk. Verwenden Sie ein externes optisches Laufwerk oder ein beliebiges externes Speichergerät für die Vorgänge, bei denen Discs genutzt werden.
- **1.** Speichern und schließen Sie alle geöffneten Dateien und beenden Sie alle geöffneten Programme.
- **2.** Legen Sie die Betriebssystem-Disc ein.
- **3.** Klicken Sie auf **Exit** (Beenden), wenn die Meldung **Install Windows** (Windows installieren) angezeigt wird.
- **4.** Starten Sie den Computer neu.
- **5.** Wenn das Dell-Logo angezeigt wird, drücken Sie sofort die Taste <F2>.
- **ANMERKUNG:** Wenn Sie zu lange warten und das Betriebssystem-Logo erscheint, warten Sie, bis der Microsoft® Windows®-Desktop angezeigt wird. Fahren Sie Ihren Computer herunter und versuchen Sie es erneut.
- **ANMERKUNG:** Mit den nächsten Schritten wird die Startreihenfolge nur für einen Startvorgang geändert. Beim nächsten Systemstart startet der Computer entsprechend den im System-Setup-Programm angegebenen Geräten.
- **6.** Wenn die Liste der Startgeräte angezeigt wird, markieren Sie **CD/DVD/CD-RW Drive** (CD/DVD/CD-RW-Laufwerk) und drücken Sie die <Eingabetaste>.
- **7.** Drücken Sie eine beliebige Taste, um von der CD-ROM zu starten **(Boot from CD-ROM)**. Folgen Sie den Bildschirmanweisungen, um die Installation zu beenden.

# <span id="page-48-0"></span>**Wie Sie Hilfe bekommen**

Wenn Probleme mit dem Computer auftreten, können Sie die folgenden Schritte zur Diagnose und zum Lösen des Problems ausführen:

- **1.** Weitere Informationen und Anweisungen zum Lösen von Problemen mit dem Computer finden Sie unter "Beheben von Störungen" auf Seite [28.](#page-29-0)
- **2.** Weitere Informationen zum Ausführen von Dell Diagnostics finden Sie unter "Dell Diagnostics" auf Seite [38.](#page-39-0)
- **3.** Füllen Sie die Diagnose-Checkliste auf Seite [52](#page-53-0) aus.
- **4.** Sie können die umfangreichen Online-Dienste auf der Dell Support-Website (**support.dell. com**) zu Rate ziehen, falls es Fragen zur Verfahrensweise bei der Installation und Vorgehensweise beim Beheben von Störungen gibt. Unter "Online-Dienste" auf Seite [48](#page-49-0) finden Sie eine ausführlichere Liste mit Informationen zum Dell Online-Support.
- **5.** Wenn die vorausgegangenen Schritte das Problem nicht behoben haben, informieren Sie sich unter "Vor Ihrem Anruf" auf Seite [51](#page-52-0) und dann unter "Kontaktaufnahme mit Dell" auf Seite [53.](#page-54-0)
- **ANMERKUNG:** Rufen Sie den Dell Support über ein Telefon neben oder in der Nähe des Computers an, damit ein Techniker Sie bei den erforderlichen Schritten unterstützen kann.
- **ANMERKUNG: Der Dell Express-Service**code steht eventuell nicht in allen Ländern zur Verfügung.

Geben Sie den Express-Servicecode ein, wenn Sie vom automatischen Telefonsystem von Dell dazu aufgefordert werden, damit Ihr Anruf direkt zum zuständigen Support-Personal weitergeleitet werden kann. Wenn Sie über keinen Express-Servicecode verfügen, öffnen Sie das

<span id="page-49-1"></span>Verzeichnis **Dell Accessories** (Dell-Zubehör), doppelklicken Sie auf das Symbol **Express Service Code** und folgen Sie den Anleitungen.

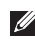

**ANMERKUNG:** Einige der im Folgenden genannten Dienste sind außerhalb der USA (Festland) möglicherweise nicht verfügbar. Informationen hierzu erhalten Sie bei Ihrem örtlichen Vertreter von Dell.

# **Technischer Support und Kundendienst**

Der Support-Service von Dell steht Ihnen für die Beantwortung von Fragen zur Dell-Hardware zur Verfügung. Unsere Support-Mitarbeiter verwenden computergestützte Diagnoseprogramme, um die Fragen schnell und präzise zu beantworten.

Um Kontakt mit dem Support-Service von Dell aufzunehmen, schlagen Sie unter "Vor Ihrem Anruf" auf Seite [51](#page-52-0) nach und beachten Sie dann die Kontaktinformationen Ihrer Region oder besuchen Sie **support.dell.com**.

# <span id="page-49-0"></span>**Online-Dienste**

Auf den folgenden Websites finden Sie aktuelle Informationen über die Produkte und Dienstleistungen von Dell:

- • **www.dell.com**
- • **www.dell.com/ap** (Nur für Länder in Asien und im Pazifikraum)
- • **www.dell.com/jp** (Nur Japan)
- • **www.euro.dell.com** (Nur Europa)
- • **www.dell.com/la** (Nur für Länder in Lateinamerika und der Karibik)
- • **www.dell.ca** (Nur Kanada)

Über die folgenden Websites und E-Mail-Adressen können Sie Kontakt mit Dell Support aufnehmen:

Dell Support-Websites

- • **support.dell.com**
- • **support.jp.dell.com** (Nur Japan)
- • **support.euro.dell.com** (Nur Europa)

<span id="page-50-0"></span>Dell-E-Mail-Support Adressen

- • **mobile\_support@us.dell.com**
- • **support@us.dell.com**
- • **la-techsupport@dell.com** (Nur für Länder in Lateinamerika und der Karibik)
- • **apsupport@dell.com** (Nur für Länder in Asien und im Pazifikraum)

Dell Marketing- und Vertriebs-E-Mail-Adressen

- • **apmarketing@dell.com** (Nur für Länder in Asien und im Pazifikraum)
- • **sales\_canada@dell.com** (Nur für Kanada)

Anonymes Dateiübertragungsprotokoll (FTP)

• **ftp.dell.com**

Melden Sie sich als Benutzer an: anonymous. Verwenden Sie Ihre E-Mail-Adresse als Kennwort.

# **Automatisches Auftragsauskunftsystem**

Um den Status eines bestellten Dell-Produktes zu überprüfen, können Sie die Website **support.dell. com** besuchen oder das automatische Auftragsauskunftsystem anrufen. Über eine Bandansage werden Sie zur Angabe bestimmter Informationen aufgefordert, die erforderlich sind, um Ihre Bestellung zu finden und darüber Auskunft zu geben. Die Telefonnummer für Ihre Region finden Sie unter "Kontaktaufnahme mit Dell" auf Seite [53](#page-54-0): hier erhalten Sie Unterstützung bei Problemen mit der Bestellung.

Sollten sich Probleme mit der Bestellung ergeben (fehlende oder falsche Teile, inkorrekte Abrechnung), setzen Sie sich mit dem Kundendienst von Dell in Verbindung. Halten Sie bei Ihrem Anruf die Rechnung oder den Lieferschein bereit. Weitere Informationen zu Telefonnummern in Ihrer Region finden Sie unter "Kontaktaufnahme mit Dell" auf Seite [53](#page-54-0).

# <span id="page-51-0"></span>**Produktinformationen**

Wenn Sie Informationen zu weiteren Dell-Produkten benötigen oder wenn Sie eine Bestellung aufgeben möchten, besuchen Sie bitte die Dell-Website unter **www.dell.com**. Weitere Informationen zu Telefonnummern in Ihrer Region oder für die Kontaktaufnahme mit einem Vertriebsmitarbeiter finden Sie unter "Kontaktaufnahme mit Dell" auf Seite [53](#page-54-0).

## **Einsenden von Teilen zur Reparatur auf Garantie oder zur Gutschrift**

Sämtliche Produkte, die zur Reparatur oder Gutschrift zurückgesendet werden, müssen wie folgt vorbereitet werden:

**1.** Wenden Sie sich an Dell, um Informationen zur Rücksendung der Produkte unter der Garantie oder gegen Gutschrift zu erhalten.

- **ANMERKUNG:** Weitere Informationen zu Telefonnummern in Ihrer Region finden Sie unter "Kontaktaufnahme mit Dell" auf Seite [53](#page-54-0).
- **2.** Legen Sie eine Kopie der Rechnung und ein Begleitschreiben bei, in dem der Grund der Rücksendung erklärt wird.
- **3.** Legen Sie eine Kopie der Diagnose-Checkliste bei (siehe "Diagnose-Checkliste" auf Seite [52](#page-53-0)), aus der die durchgeführten Tests und die Fehlermeldungen des Programms "Dell Diagnostics" hervorgehen (siehe "Dell Diagnostics" auf Seite [38\)](#page-39-0).
- **4.** Für eine Gutschrift müssen alle zugehörigen Einzelteile (Netzkabel, Software, Handbücher usw.) enthalten sein.
- **5.** Senden Sie die Geräte in der Originalverpackung (oder einer gleichwertigen Verpackung) zurück.
- <span id="page-52-1"></span>**ANMERKUNG: Beachten Sie, dass Sie die** Versandkosten tragen müssen. Außerdem sind Sie verantwortlich für die Transportversicherung aller zurückgeschickten Produkte und tragen das volle Risiko für den Versand an Dell. Nachnahmesendungen werden nicht angenommen.
- **ANMERKUNG: Die Annahme von unvoll**ständigen Rücksendungen wird von der Dell-Annahmestelle verweigert, und die Geräte werden an Sie zurückgeschickt.

# <span id="page-52-0"></span>**Vor Ihrem Anruf**

**ANMERKUNG: Halten Sie bei Ihrem Anruf** den Express-Servicecode bereit. Der Code hilft dem automatischen Support-Telefonsystem, Ihren Anruf effizienter weiterzuleiten. Sie werden u. U. auch nach Ihrer Service-Tag-Nummer (auf der Rückseite oder Unterseite Ihres Computers) gefragt.

Vergessen Sie nicht, die folgende Diagnose-Checkliste auszufüllen. Wenn möglich, sollten Sie Ihren Computer einschalten, bevor Sie wegen Unterstützung bei Dell anrufen, sowie ein Telefon in der Nähe des Computers verwenden. Sie werden unter Umständen aufgefordert, einige Befehle einzugeben, detaillierte Informationen während der Ausführung von Operationen zu übermitteln oder sonstige Verfahren für die Fehlerbehebung anzuwenden, die nur am System selbst durchgeführt werden können. Stellen Sie sicher, dass Sie die Computerdokumentation zur Hand haben.

#### <span id="page-53-1"></span>**Wie Sie Hilfe bekommen**

#### <span id="page-53-0"></span>**Diagnose-Checkliste**

- • Name:
- • Datum:
- • Adresse:
- • Telefonnummer:
- • Service-Tag-Nummer (Strichcode auf der Rück- oder Unterseite des Computers):
- • Express-Servicecode:
- • Rücksendenummer (falls durch den technischen Support von Dell vergeben):
- • Betriebssystem und Version:
- • Geräte:
- • Erweiterungskarten:
- Ist Ihr Computer an ein Netzwerk angeschlossen? Ja/Nein
- • Netzwerk, Version und Netzwerkadapter:
- • Programme und deren Versionen:

Ermitteln Sie mithilfe der Dokumentation zum Betriebssystem den Inhalt der Startdateien Ihres Computers. Drucken Sie diese Dateien aus, wenn ein Drucker angeschlossen ist. Notieren Sie andernfalls den Inhalt aller Dateien, bevor Sie bei Dell anrufen.

- • Fehlermeldung, Signaltoncode oder Diagnosecode:
- • Beschreibung des Problems und der durchgeführten Fehlersuchmaßnahmen:

## <span id="page-54-1"></span><span id="page-54-0"></span>**Kontaktaufnahme mit Dell**

Unsere Kunden in den USA wählen bitte 800-WWW-DELL (800-999-3355).

**ANMERKUNG:** Wenn Sie nicht mit dem Internet verbunden sind, finden Sie weitere Informationen auf Ihrer Bestellung, auf dem Lieferschein, auf der Rechnung oder im Dell-Produktkatalog.

Dell bietet mehrere Online- und auf Telefon basierende Support- und Service-Optionen an. Die Verfügbarkeit kann von Land zu Land variieren und hängt darüber hinaus von dem jeweiligen Produkt ab. Einige Service-Leistungen sind in Ihrer Region daher möglicherweise nicht verfügbar.

Im Folgenden erhalten Sie Informationen, wie Sie mit dem Vertrieb, dem technischen Support oder dem Kundendienst von Dell Kontakt aufnehmen können:

- **1.** Besuchen Sie die Website **support.dell.com**.
- **2.** Suchen Sie über das Drop-Down-Menü **Choose A Country/Region** (Land/Region auswählen) unten auf der Seite Ihr Land oder Ihre Region aus.
- **3.** Klicken Sie auf der linken Seite auf **Contact Us** (Kontakt).
- **4.** Klicken Sie auf den entsprechenden Serviceoder Support-Link.
- **5.** Wählen Sie die für Sie angenehmste Möglichkeit zur Kontaktaufnahme aus.

# <span id="page-55-0"></span>**Weitere Informationen und Ressourcen**

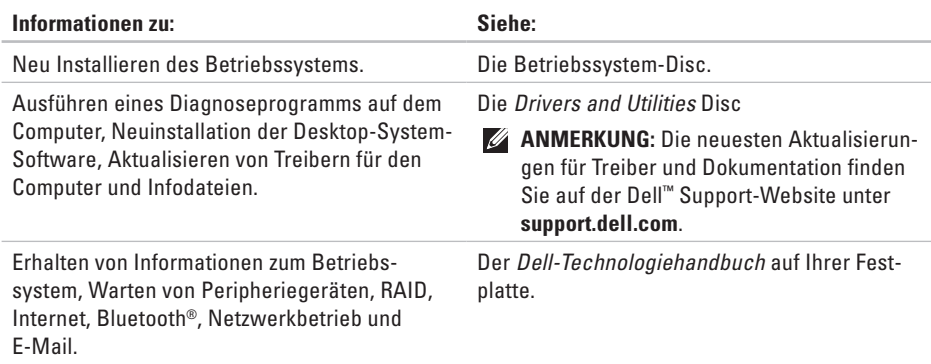

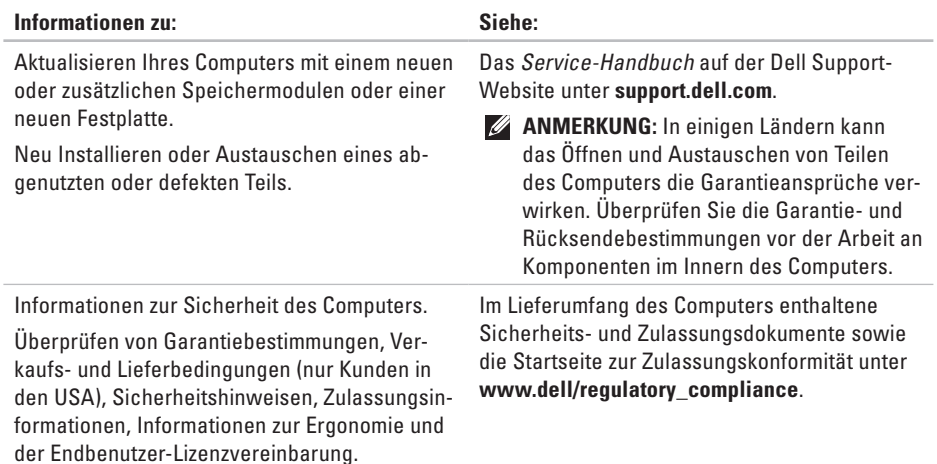

<span id="page-57-0"></span>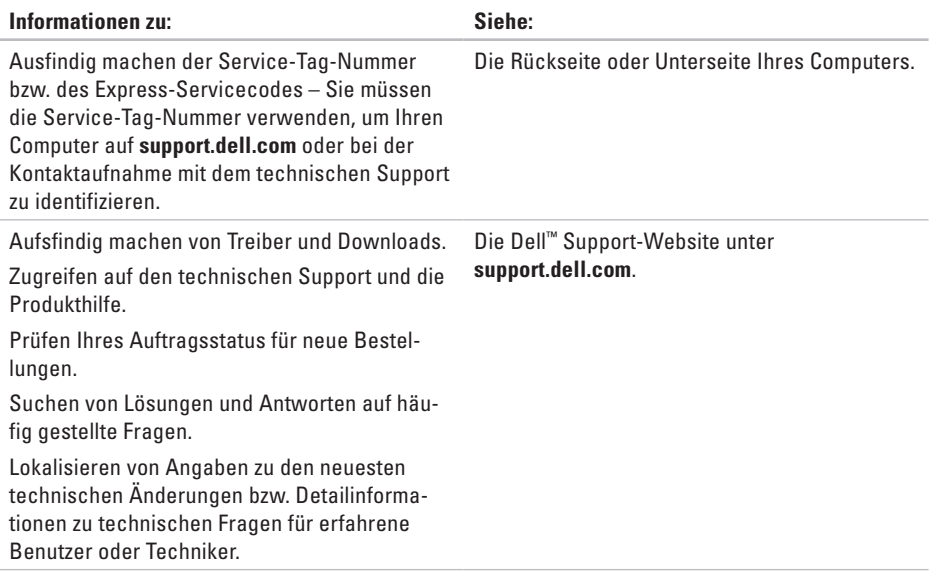

#### <span id="page-58-0"></span>**Systemmodell**

Inspiron 1011

Im folgenden Abschnitt finden Sie Informationen, die Sie möglicherweise beim Einrichten, Aktualisieren von Treibern und Aufrüsten Ihres Computers benötigen.

**ANMERKUNG: Der Lieferumfang hängt** von der jeweiligen Region ab. Für weitere Informationen zur Konfiguration Ihres Computers klicken Sie auf **Start**→ **Help and Support** (Start→ Hilfe und Support), und wählen Sie die Option zum Anzeigen von Informationen über Ihren Computer aus.

#### **Prozessor**

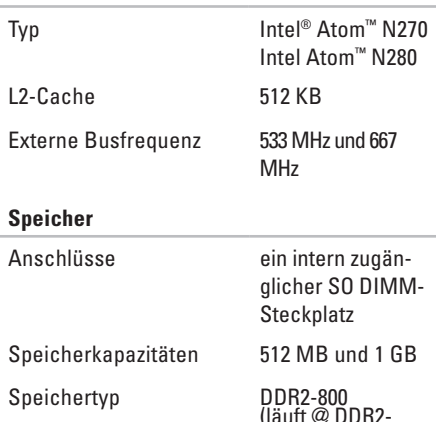

Speicherkonfigurationen möglich 512 MB, 1 GB

533 MHz)

<span id="page-59-0"></span>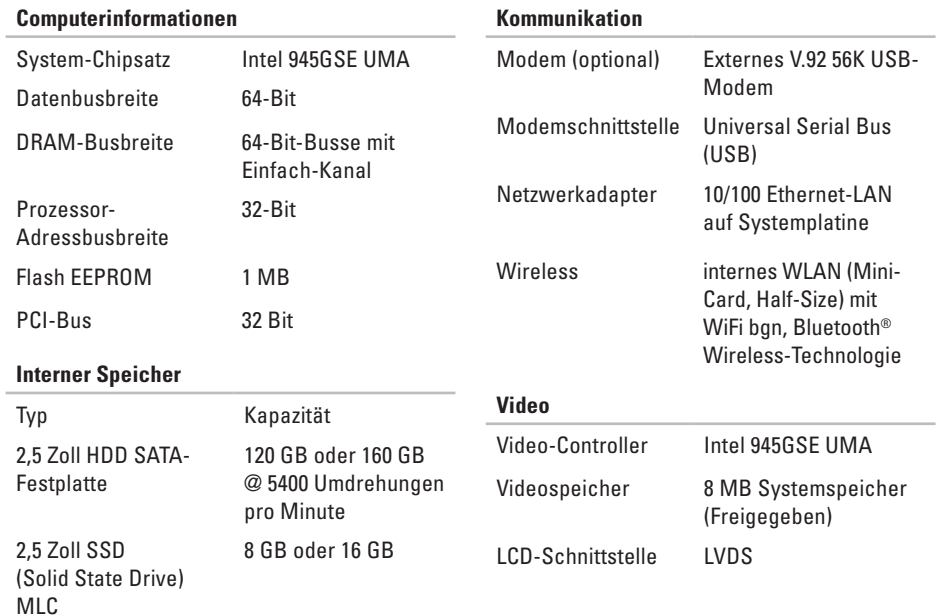

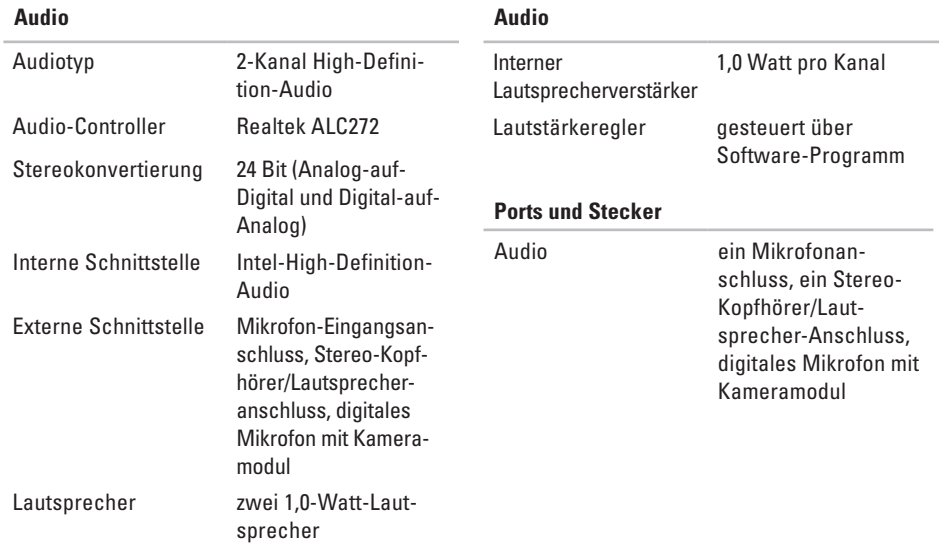

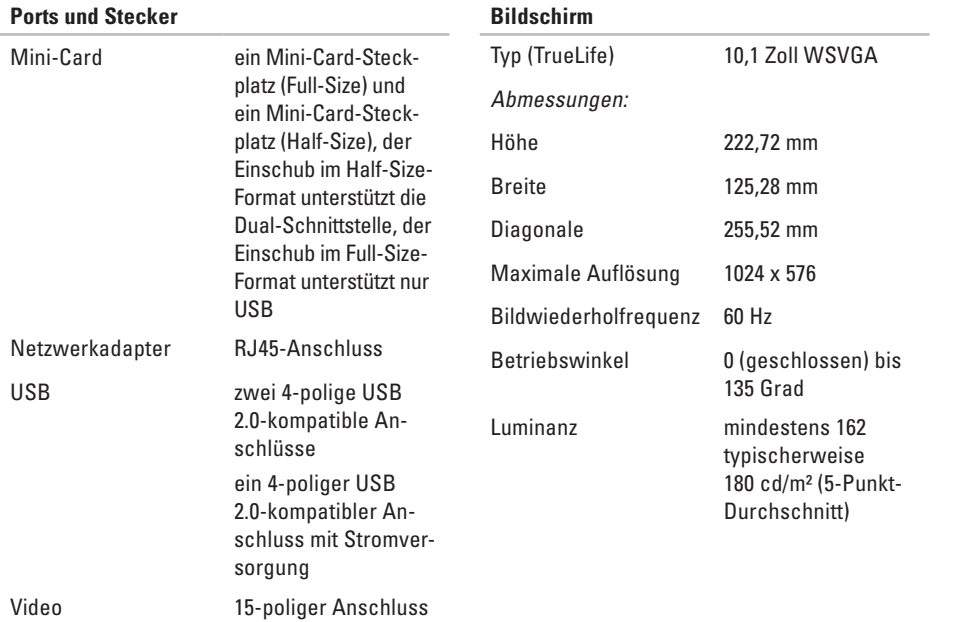

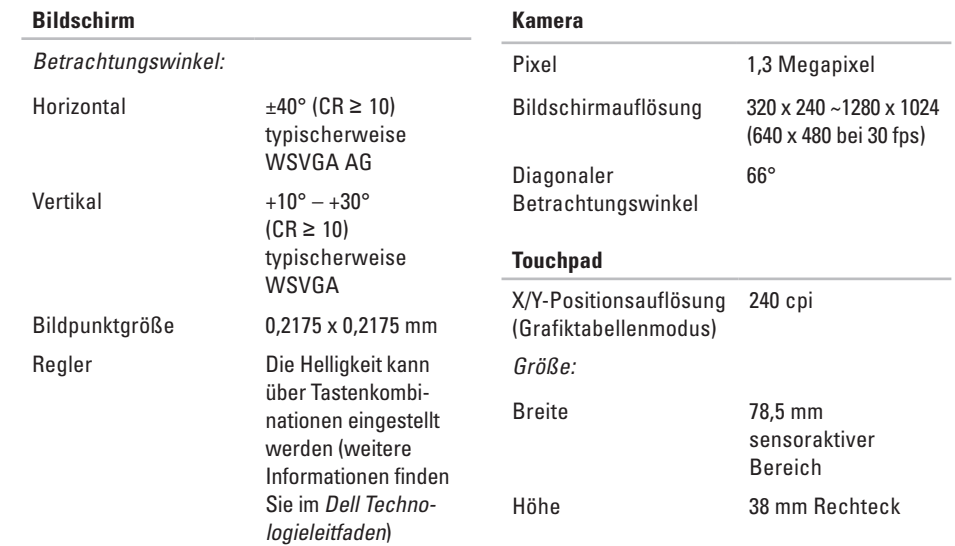

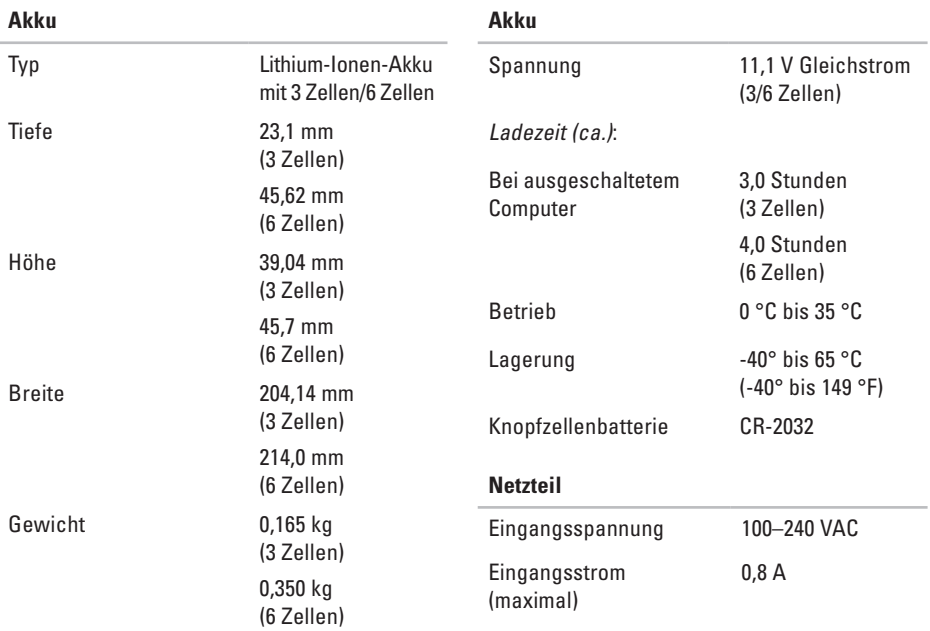

<span id="page-64-0"></span>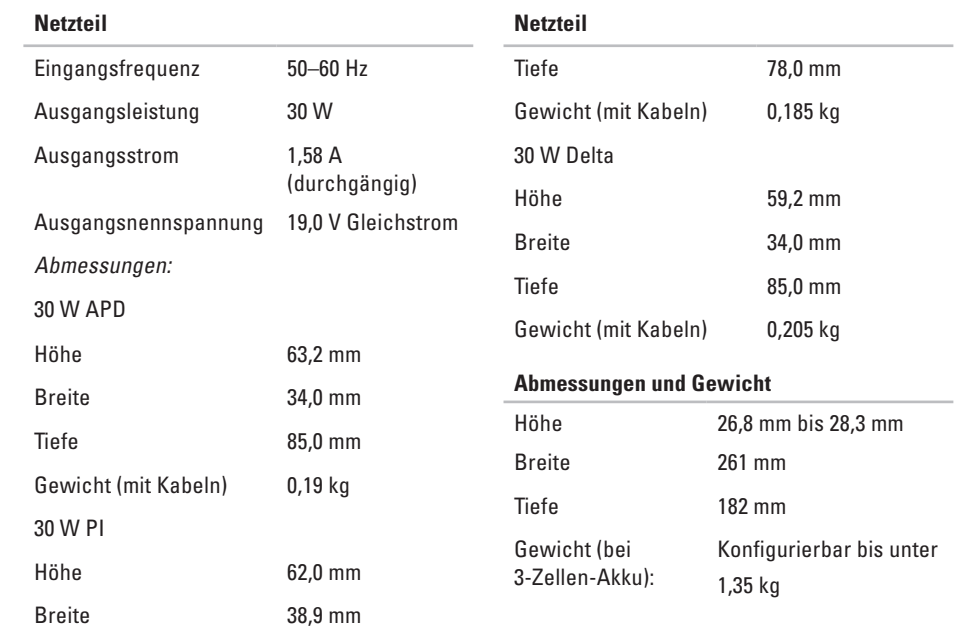

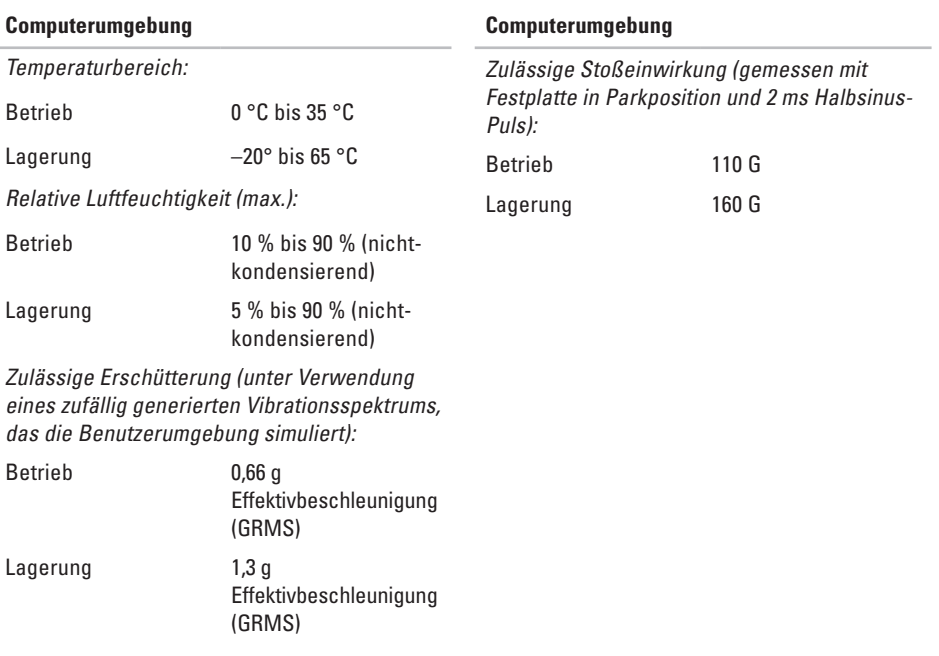

# **Stichwortverzeichnis**

# **A**

Anruf bei Dell **[51](#page-52-1)** Auftragsstatus **[49](#page-50-0)**

## **B**

Beheben von Störungen **[28](#page-29-1)** Belüftung, sicherstellen **[5](#page-6-0)** Beschädigung, vermeiden **[5](#page-6-0)**

## **C**

Chipsatz **[58](#page-59-0)** Computer, einrichten **[5](#page-6-0)**

## **D**

Dell Factory Image Restore **[41](#page-42-0)** Dell Support Center **[34](#page-35-0)** Dell Support-Website **[56](#page-57-0)**

Dell-Technologieleitfaden für weitere Informationen **[54](#page-55-0)** Diagnose-Checkliste **[52](#page-53-1)**

## **E**

E-Mail-Adressen für technischen Support **[49](#page-50-0)** E-Mail-Support-Adressen **[49](#page-50-0)** Erweiterungsbus **[58](#page-59-0)**

## **F**

FTP-Anmeldung, anonym **[49](#page-50-0)**

## **G**

Garantierücksendungen **[50](#page-51-0)**

## **H**

Hilfe

Erhalten von Unterstützung und Support **[47](#page-48-0)**

**Stichwortverzeichnis**

# **I**

Internetverbindung **[10](#page-11-0)** ISP

Internetdienstanbieter **[10](#page-11-0)**

## **K**

Kabelgebundenes Netzwerk Netzwerkkabel, verbinden **[7](#page-8-0)** Kundendienst **[48](#page-49-1)**

### **L**

Luftzirkulation, zulassen **[5](#page-6-0)**

## **M**

Microsoft® Windows® XP Setup **[9](#page-10-0)**

## **N**

Netzteil

Abmessung und Gewicht **[63](#page-64-0)**

Netzwerkgeschwindigkeit Testen **[28](#page-29-1)** Netzwerkverbindung Beheben **[29](#page-30-0)**

## **O**

Online-Kontaktaufnahme mit Dell **[53](#page-54-1)** Optionen bei der Neuinstallation des System **[41](#page-42-0)**

## **P**

Probleme mit dem Speicher Lösen **[31](#page-32-1)** Probleme mit der Hardware Diagnose **[37](#page-38-0)** Probleme mit der Software **[31](#page-32-1)** Probleme mit der Stromversorgung, Lösen **[29](#page-30-0)** Produkte Informationen und Kauf **[50](#page-51-0)** Prozessor **[57](#page-58-0)**

# **R**

Ratgeber bei Hardware-Konflikten **[37](#page-38-0)** Ressourcen, Weitere **[54](#page-55-0)**

## **S**

Setup, Vorbereitung **[5](#page-6-0) Sicherungen** erstellen **[27](#page-28-0)** Software-Funktionen **[26](#page-27-0)** Speicherunterstützung **[57](#page-58-0)** Steckerleisten, verwenden **[6](#page-7-0)** Störungen, beheben **[28](#page-29-1)** Support-Standorte weltweit **[48](#page-49-1)** Systemmeldungen **[35](#page-36-0)** Systemwiederherstellung **[41](#page-42-0)**

#### **T**

Technische Daten **[57](#page-58-0)**

Technischer Support **[48](#page-49-1)** Treiber und Downloads **[56](#page-57-0)**

## **V**

verbinden mit dem Internet **[10](#page-11-0)**

## **W**

Weitere Informationen **[54](#page-55-0)** Windows neu installieren **[41](#page-42-0)** Windows, neu installieren **[41](#page-42-0)** Wireless-Netzwerkverbindung **[28](#page-29-1)** **Stichwortverzeichnis**

Gedruckt in Irland

www.dell.com | support.dell.com

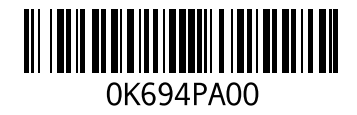